## INSTRUKCJA LOGOWANIA DO PLATFORMY TEAMS UCZEŃ

1. Pobrać aplikację TEAMS ze strony Microsoft https://www.microsoft.com/pl-pl/microsoft-365/microsoft-teams/download-app

2. Otworzyć aplikację Microsoft Teams

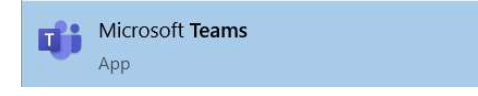

3. W oknie logowania wprowadź swój login, które otrzymałeś w osobnej wiadomości przez dziennik elektroniczny.

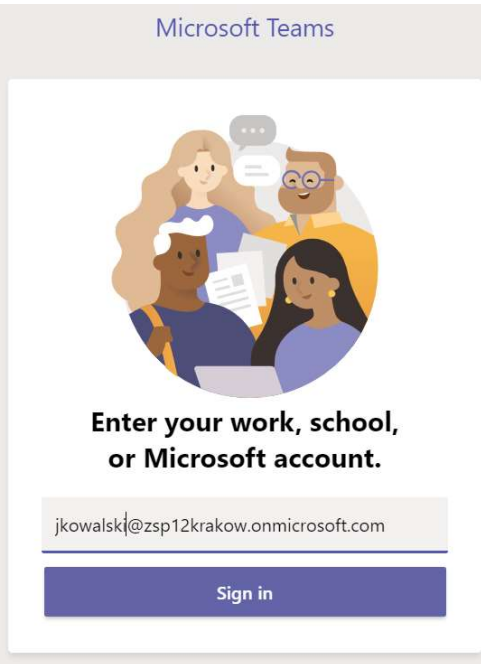

- 4. Wciśnij przycisk "Zaloguj" (Sign in)
- 5. W oknie, które się pojawi wprowadź hasło tymczasowe oraz nowe hasło, gdyż przy pierwszym logowaniu Microsoft TEAMS poprosi o ustawienie nowego hasła. Nowe hasło powinno mieć przynajmniej 8 znaków oraz zawierać:
	- dużą literę
	- małą literę
	- cyfrę
	- znak specjalny
- 6. Po zalogowaniu w zakładce Zespoły uczeń powinien widzieć wszystkie zespoły, do których jest zapisany. Właścicielem danego zespołu jest nauczyciel. W terminie, w którym zgodnie z podziałem lekcji rozpoczyna się dana lekcja, uczeń łączy się na spotkanie na danym kanale (w danej grupie).

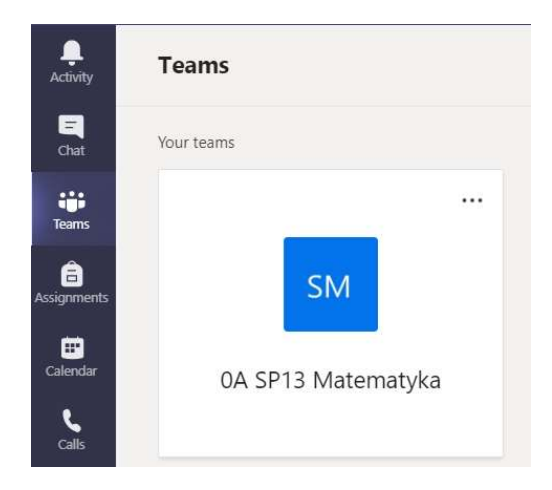

- 7. Po kliknięciu na nazwę zespołu (na powyższym przykładzie "0A SP13 Matematyka) uczeń jest przekierowany na stronę danego zespołu.
- 8. W przypadku, jeśli nauczyciel rozpoczął lekcję, uczeń może dołączyć do spotkania klikając przycisk "Dołącz" (Join) – wiodczne tylko, gdy spotkanie jest aktywne.

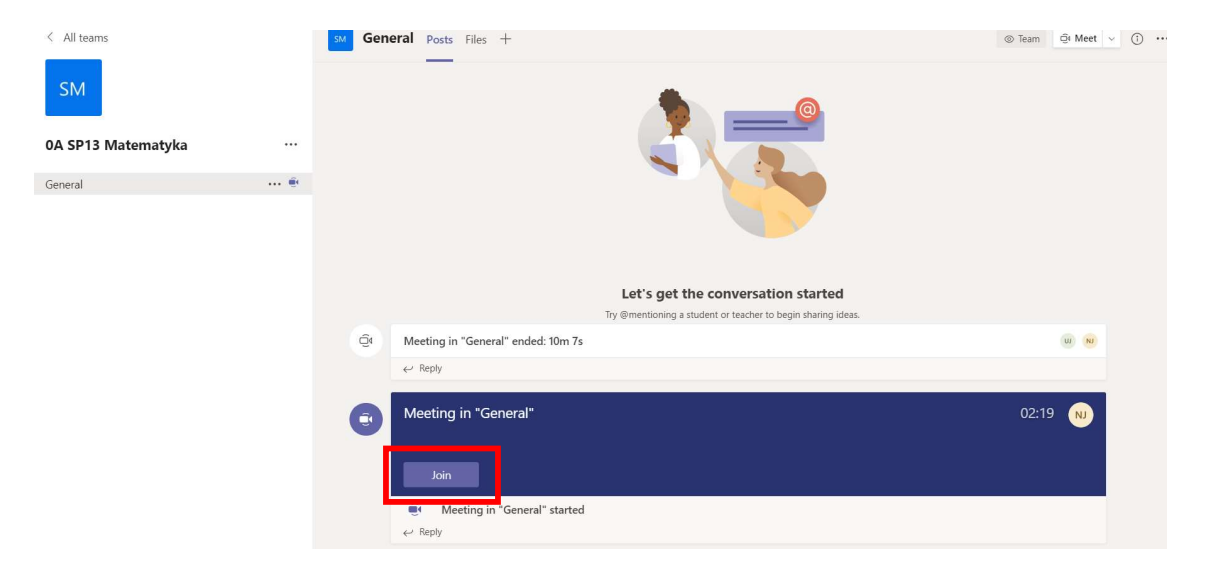